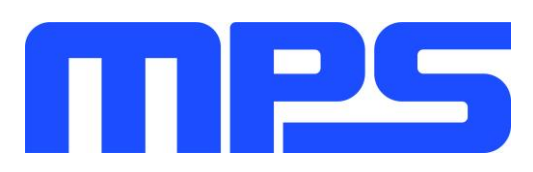

# **User Guide**

**MP8864 Evaluation Kit (EVKT-8864)**

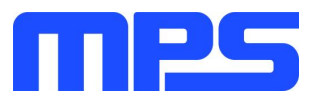

### **Table of Contents**

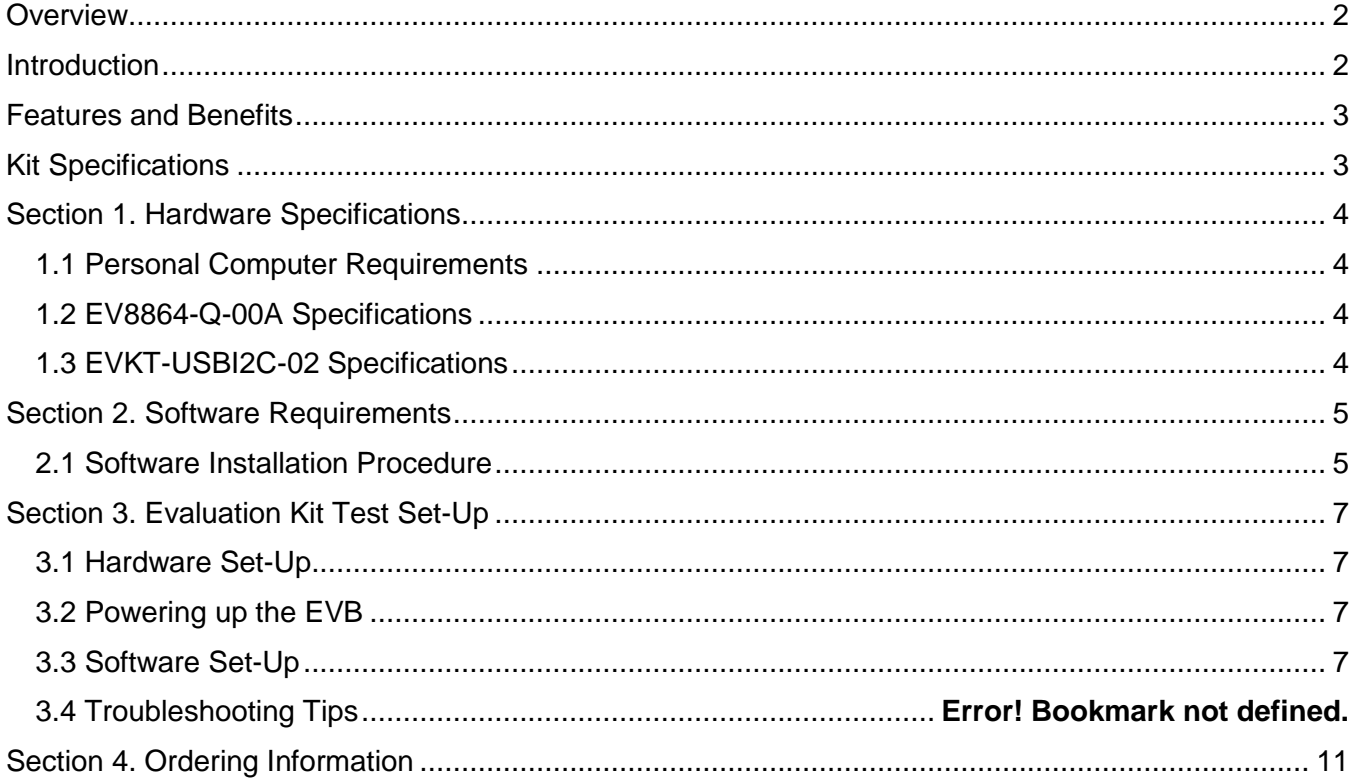

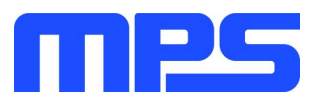

# **Overview**

### **Introduction**

The EVKT-8864 is an evaluation kit for the MP8864. The MP8864 is a high-frequency, synchronous, rectified, step-down, switch-mode converter with an  $I<sup>2</sup>C$  control interface. The MP8864 offers a very compact solution that achieves 4A of continuous output current with excellent load and line regulation over a wide input supply range. This kit allows for quick evaluation of the MP8864. By using the I<sup>2</sup>C, users can set the switching frequency, slew rate, work mode, and the output voltage.

### **Kit Contents**

EVKT-8864 kit contents: (items below can be ordered separately).

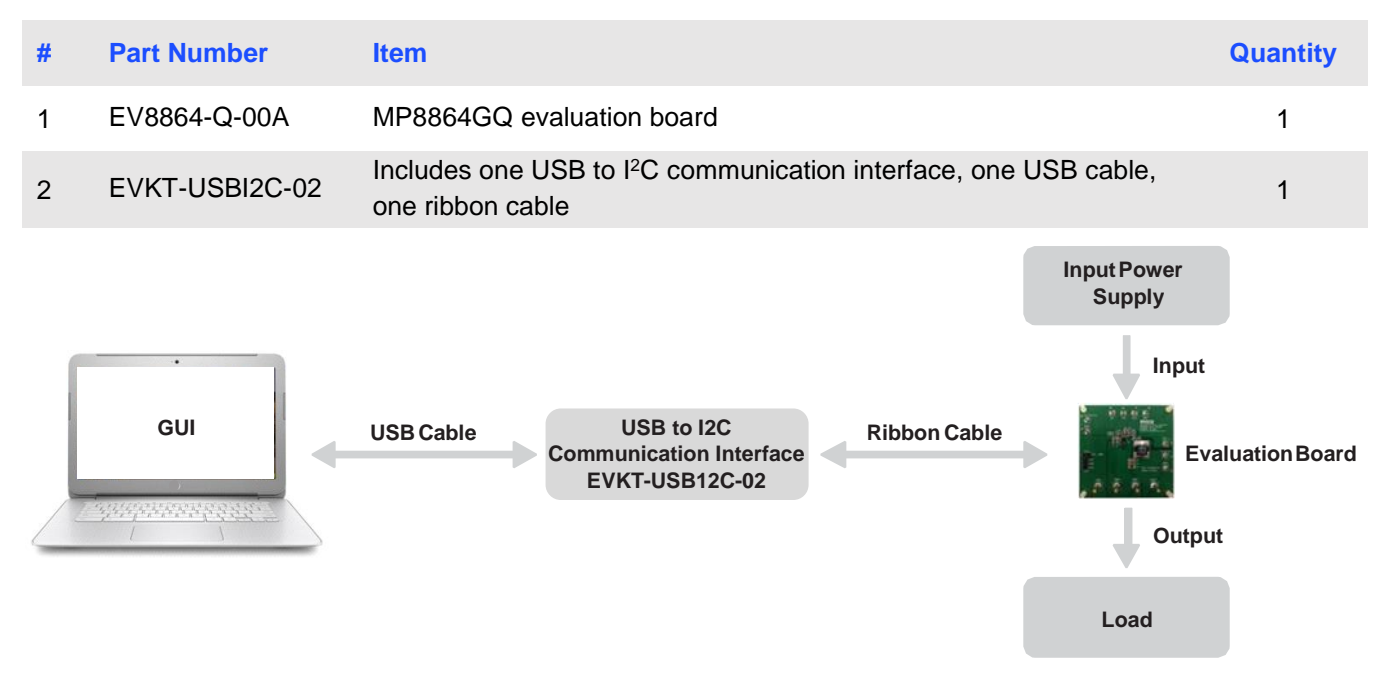

**Figure 1: EVKT-8864 Evaluation Kit Set-Up**

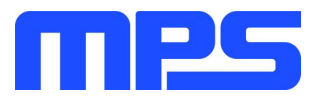

### **Features and Benefits**

The MP8864 is highly customizable. Users can program the IC via the MPS I<sup>2</sup>C GUI.

⚠️ *All changes made in I<sup>2</sup>C mode will NOT be retained once the EVB is powered down.*

Features adjustable under each method are outlined below.

### **I2C**

- Adjustable output voltage
- Selectable slew rate
- Selectable switching frequency
- Selectable PFM mode
- System enable (EN bit)
- Status indication: OC, OTEW, OT, PG

### **Kit Specifications**

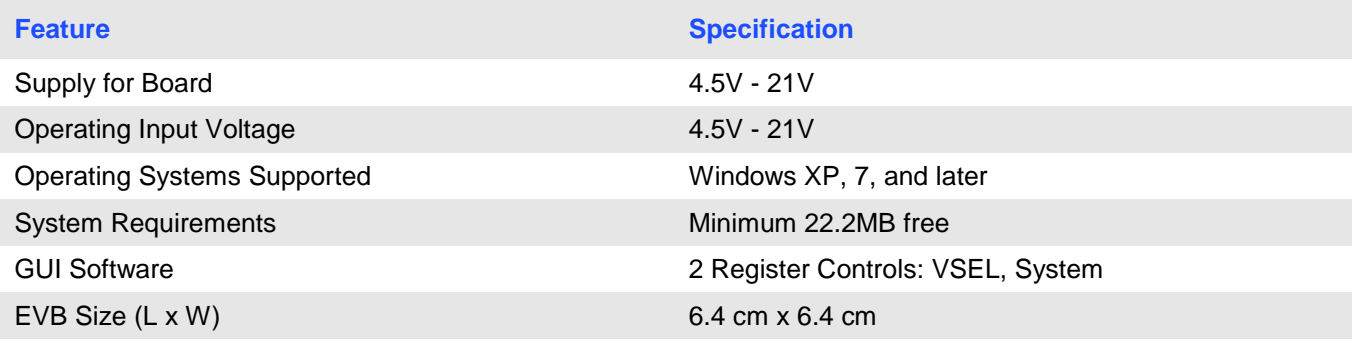

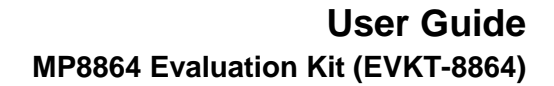

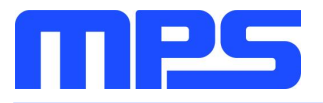

# **Section 1. Hardware Specifications**

### **1.1 Personal Computer Requirements**

The following must be minimally met to use the EVKT-8864:

- Operating System of Windows XP, 7, or later
- Net Framework 4.0
- PC with a minimum of one available USB port
- At least 22.2 MB of free space

### **1.2 EV8864-Q-00A Specifications**

The EV8864-Q-00A is an evaluation board for the MP8864GQ. For more information, please refer to the EV8864-Q-00A datasheet.

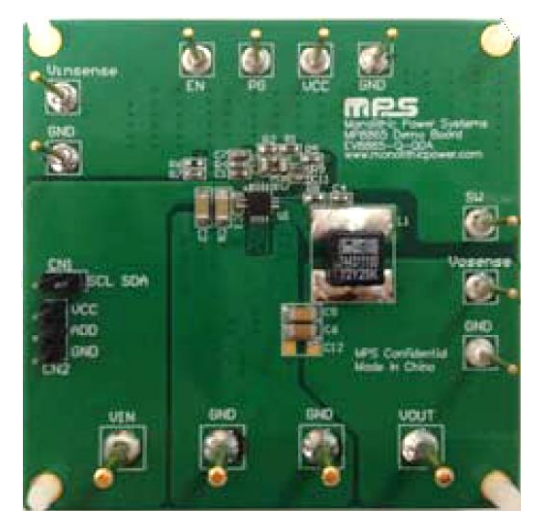

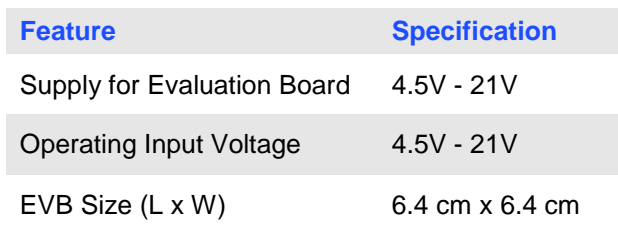

**Figure 2: EV8864-Q-00A Evaluation Board**

### **1.3 EVKT-USBI2C-02 Specifications**

The EVKT-USBI2C-02 refers to the communication interface, which connects the EVB, the PC, and its supporting accessories. It provides I<sup>2</sup>C and PMBus capabilities. Together with MPS Virtual Bench Pro and GUI tools, it provides a quick and easy way to evaluate the performance of MPS digital products. For more details, refer to the EVKT-USBI2C-02 datasheet.

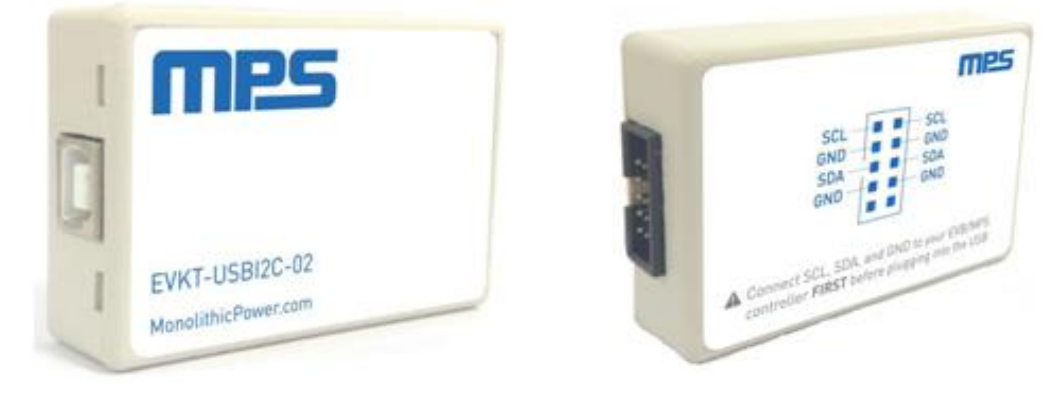

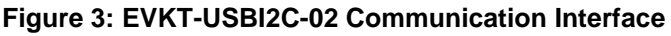

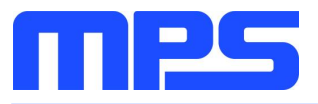

# **Section 2. Software Requirements**

### **2.1 Software Installation Procedure**

Programming occurs through the MPS I<sup>2</sup>C GUI. Follow the instructions below to install the software.

*Note: This software can be downloaded directly from the MPS website.*

- *1. Visit the MP88xx I2C GUI page at https://www.monolithicpower.com/en/i2c-tool.html.*
- *2. Click the "Download" button in the upper right-hand corner.*
- *3. Once the download has completed, double-click the .exe file to open the set-up guide (see Figure 4). If a protection window comes up, click "More info," then click "Run anyway."*
- *4. Follow the prompts in the set-up guide.*
- *5. Wait for the status screen to verify that installation is complete (see Figure 5).*

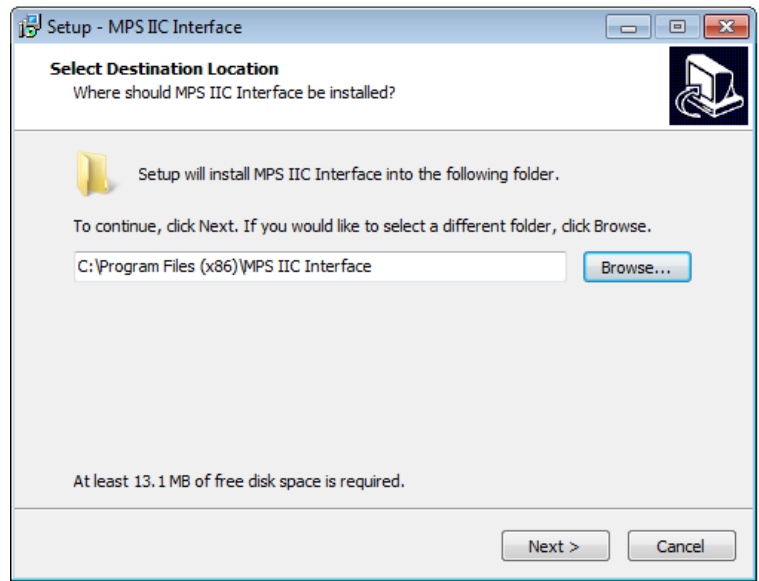

**Figure 4: MPS I<sup>2</sup>C GUI Set-Up Guide**

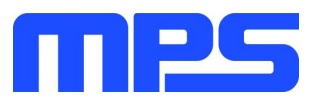

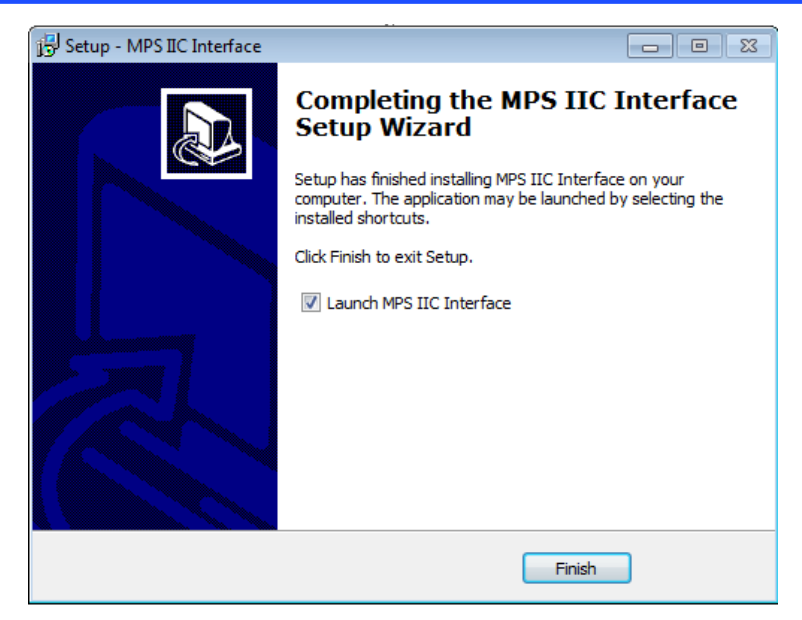

**Figure 5: MPS I<sup>2</sup>C GUI Set-Up Success**

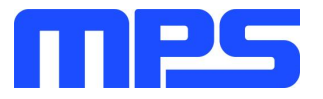

# **Section 3. Evaluation Kit Test Set-Up**

### **3.1 Hardware Set-Up**

The hardware must be properly configured prior to use. Use the USB cable to connect the EVKT-USBI2C-02 communication interface to the PC, and follow the instructions below to set up the EVB.

- 1. Locate the proper wires to connect the EVB to the EVKT-USBI2C-02 communication interface.
- 2. Connect SCL, SDA, and GND (see Figure 6). If needed, refer to the datasheet for further clarification.

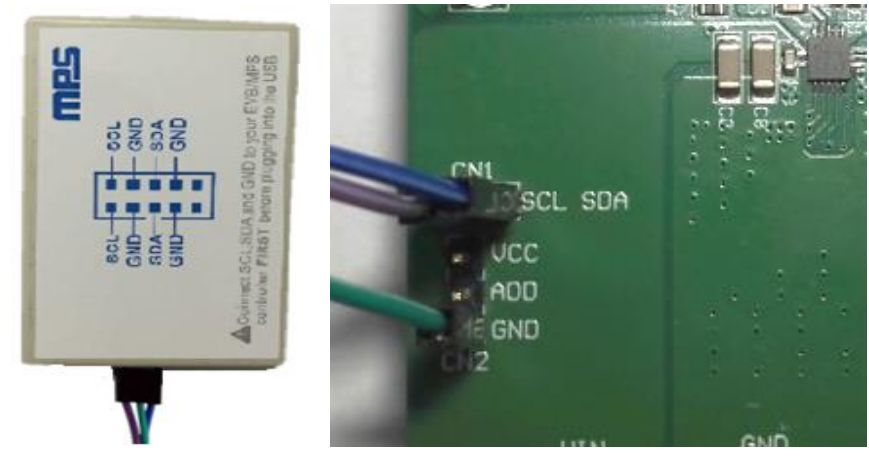

**Figure 6: EVB to MPS I<sup>2</sup>C Communication Interface Wire Connection**

### **3.2 Powering up the EVB**

- 1. Connect the positive and negative terminals of the load to the VOUT and GND pins, respectively.
- 2. Preset the power supply output between 4.5V and 21V, and then turn off the power supply.
- 3. Connect the positive and negative terminals of the power supply output to the VIN and GND pins, respectively.
- 4. Turn the power supply on. The MP8864 will enter the power-on sequence automatically.

### **3.3 Software Set-Up**

After connecting the hardware according to the steps above, follow the steps below to use the GUI software.

- 1. Start the software. It will automatically check the EVB connection.
	- If connection is successful, the address will be listed in the "Slave Address" (see Figure 7).

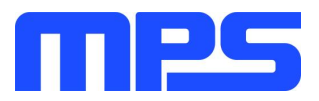

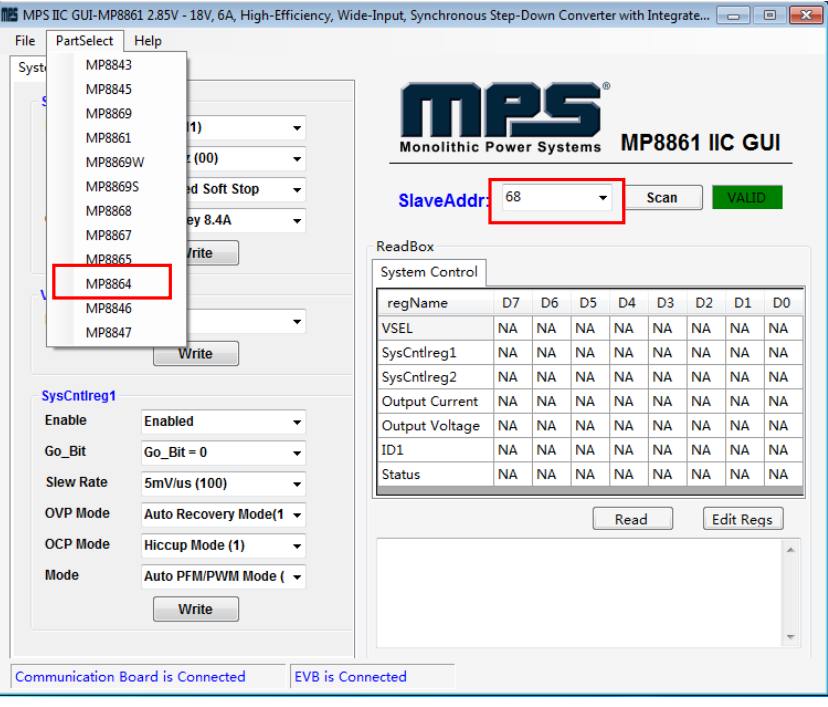

**Figure 7: Appearance of Address Shows Successful Connection**

- If connection is not successful, a warning will appear at the bottom. There are two warnings a user can expect (see Figure 8). Each warning means an invalid connection.
	- 1) "EVB is Disconnected!" This means that the evaluation board is not connected.
	- 2) "Communication Board is Disconnected!" This means that the USB I<sup>2</sup>C communication interface is not connected.

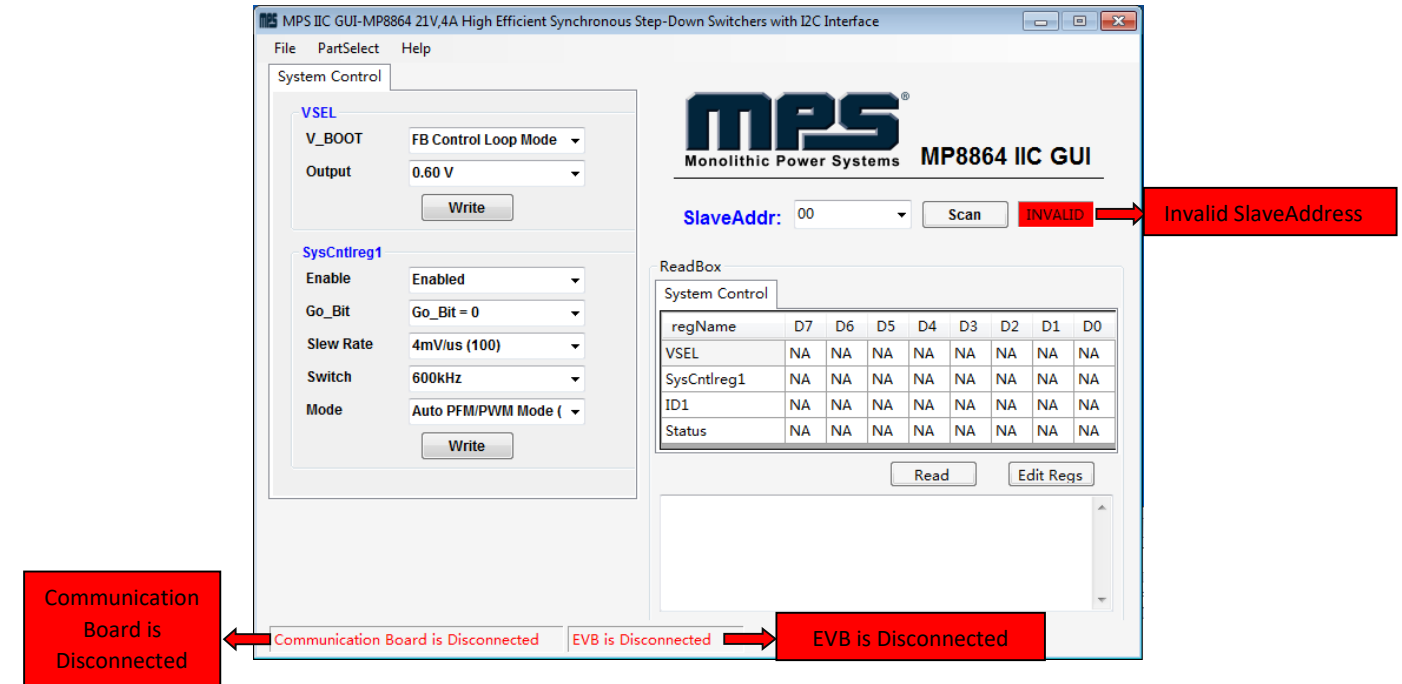

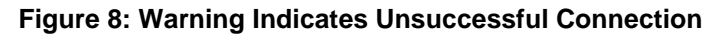

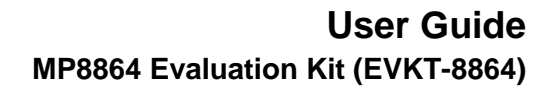

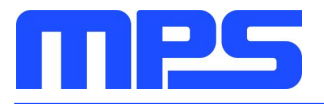

- 2. If connection is successful, proceed to Step 3. Otherwise, check the connections between the EVB, communication interface, and PC. Re-plug the USB into the computer and restart the GUI.
- 3. Click the **PartSelect** button to select the MP8864 (see Figure 7) (The default GUI window is for the MP8861). The Register Control menu will appear on the left side. The I<sup>2</sup>C register values will be read and displayed on the right side after clicking **Read** button (see Figure 9).

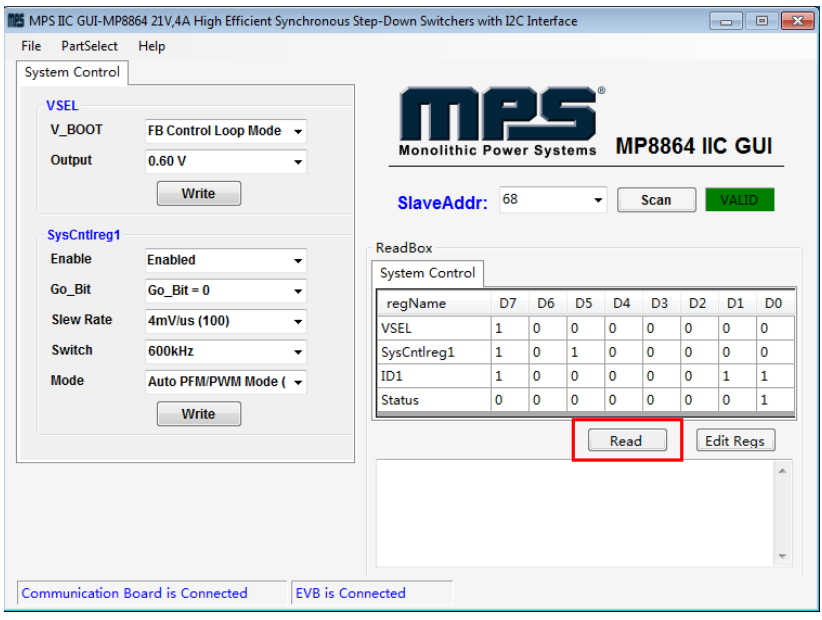

**Figure 9: Values from I<sup>2</sup>C Shown in Table**

- 4. Find the item you want to change and select the desired value from the drop down menu.
- 5. Click the "**Read**" button to update values. The changed information of the item will appear on the right side (see Figure 10).

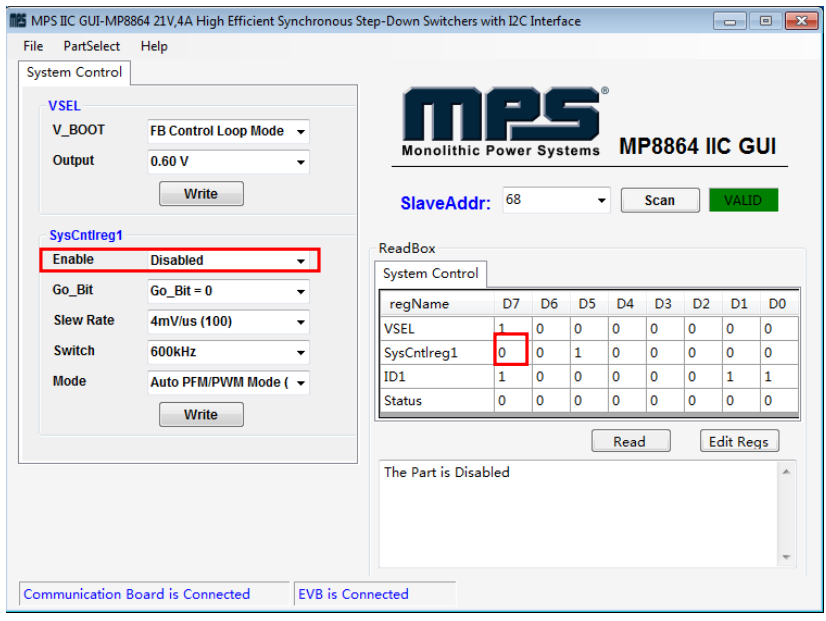

**Figure 10: Refer to Datasheet to Translate 0's and 1's**

⚠️ *All changes made via I<sup>2</sup>C will be restored to default values once the EVB is powered down.*

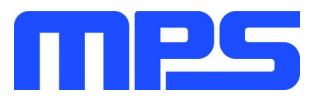

### **3.4 Troubleshooting Tips**

*Note: USBI2C-02 and USBI2C-01 drivers are not compatible. USBI2C-02 uses USBXpress and USBI2C-01 uses Cyusb3. USBI2C-02 is the recommended device for the MPS PMBus and I<sup>2</sup>C.* 

### **EVKT-USBI2C-01**

In case the USBI2C-01 driver is not properly installed, manual installation is required. Follow the steps below:

- 1. Open the Device Manager and select update driver software (see Figure 11).
- 2. Click "Browse my computer for driver software." find the downloaded driver, and install.

### **EVKT-USBI2C-02**

In case the USBI2C-02 driver is not properly installed, manual installation is required. Follow the steps below:

*Note: Check driver version. Find "USBXpress" Device in the Device Manager under USB controllers.*

**USBXpress Device** 

*Right click and view properties. Check to make sure the driver version matches the newest version (see Figure 12).*

1. Install the correct USBXpress ".exe" file.

Choose either the 32 bit or 64 bit operating system:

32-bit: USBXpressInstaller\_x86.exe 64-bit: USBXpressInstaller\_x64.exe

1. Connect the EVKT-USBI2C-02 communication interface to the PC with the USB cable.

### • **No Supply**

The MP8864's input pin has an under-voltage lockout

(UVLO) detection circuit. If the input voltage (AVIN) is lower than the UVLO rising threshold, the MP8864's functions are disabled.

### **Shutdown Event**

If the MP8864 detects that the input voltage is lower than the UVLO falling threshold (it enters a no supply state) or over-temperature protection is triggered (it enters a power-off state), the MP8864 switches to no supply state or power-off state, regardless of the current state.

### **Thermal Recovery**

If the MP8864 is in a power-off state due to the die temperature exceeding the thermal protection threshold, the MP8864 enters a power-on sequence when the die's temperature decreases.

### **Shutdown Sequence**

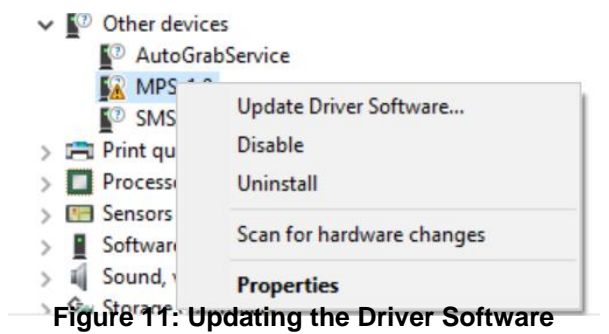

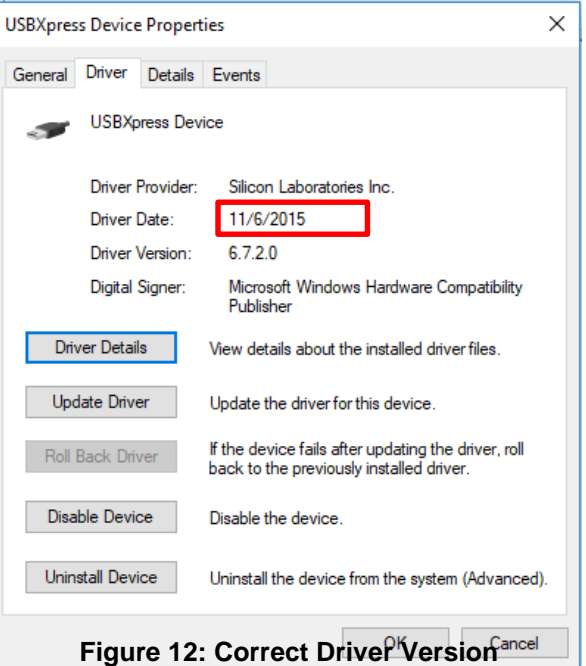

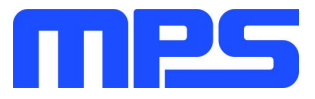

When the input voltage is lower than the UVLO falling threshold, or the IC is over-temperature, the MP8864 enters the shutdown sequence directly.

# **Section 4. Ordering Information**

The components of the evaluation kit can be purchased separately depending on user needs.

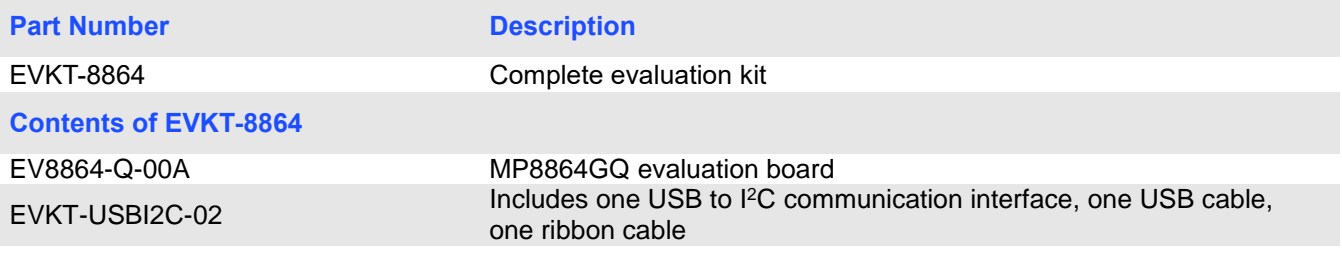

**Order directly from MonolithicPower.com or our distributors.**